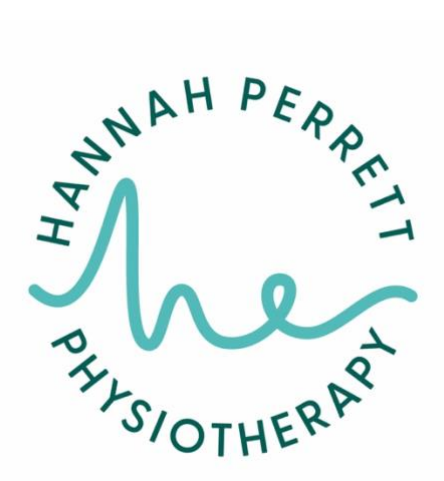

# **Online Booking Help**

- 1. On the website click 'BOOK AN APPOINTMENT'
- 2. 'Make a Booking' page pops up

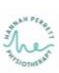

# **Make a Booking**

Not sure what you need? Please feel free to send us an enquiry

#### Select a service or class

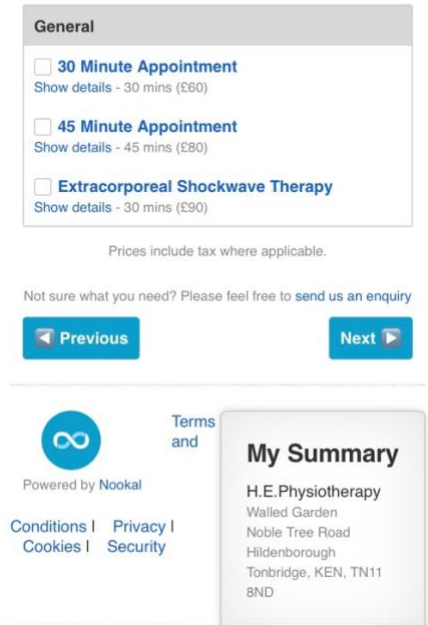

3. Click the box next to the appointment you would like to book

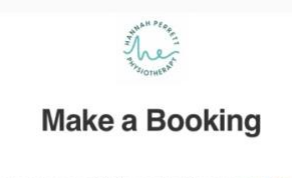

Not sure what you need? Please feel free to send us an enquiry

#### Select a service or class

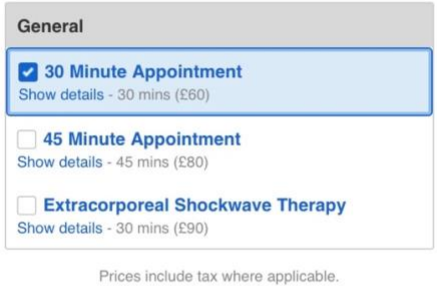

## Select a provider below

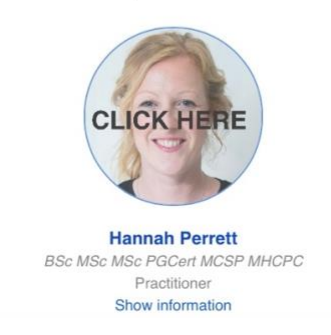

- 4. Scroll down and see the heading 'Select a provider below'
- 5. Click the circular photo of me with CLICK HERE written on it

#### Select a provider below

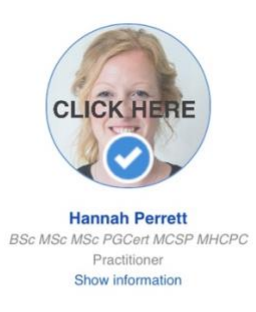

### Select a date and time

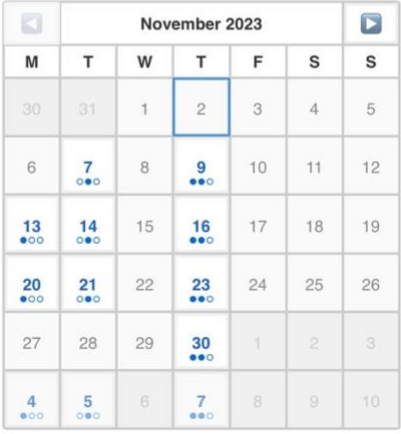

# 6. A calendar appears

7. Click the date you would like

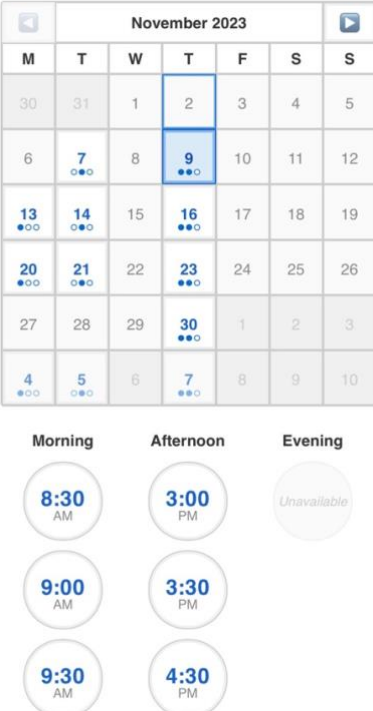

#### Select a date and time

- 8. The times for that date will appear
- 9. Click the time you would like
- 10. A new page appears asking you to 'Enter your details'

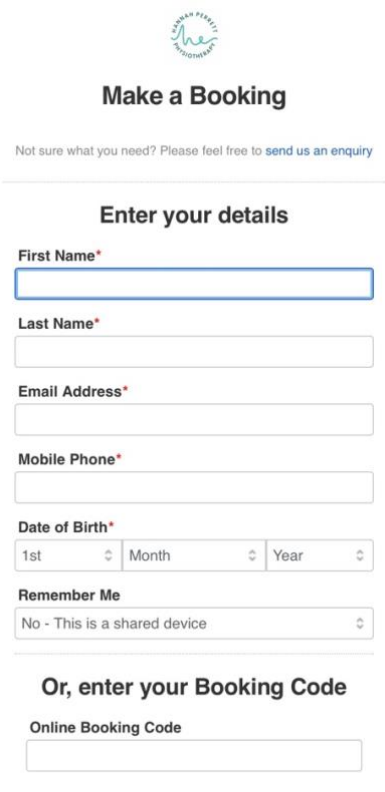

- 11. Complete these to finish the booking
- 12. You will receive an email confirming your appointment
- 13. You will also receive an email asking you to complete a registration form
- 14. Please complete this before attending your first appointment

# **IF YOU DO NOT SEE A CALENDAR APPEAR IT IS BECAUSE YOU NEED TO CLICK THE PHOTO OF ME**